# 磁带记录连续波形数据的浏览及处理

#### 何少林 曾文浩

(国家地震局兰州地震研究所,兰州 730000)

摘要 介绍了一个对磁带记录的连续波形数据进行浏览和处理的图形用户界面 工具软件.它可以对磁带介质进行多种操作 ,并对抽取的连续波形文件进行各种处 理. 该工具提供图形化的菜单、按钮等操作方式。使用方便、灵活、有效.

主题词 数据处理 连续记录 浏览

## 1 引言

随着科学技术的不断发展和应用, 建立数字化的地震台网在技术上已成为可能 ,模拟地震 台网向数字化地震台网过渡也将成为历史的必然 ,这是由数字地震台网的众多优势所决定的 . 数字地震台网以数字方式存储和传递地动波形信息 . 为了满足数字台网的高精度、大动态范 围、宽频带的要求,必然要提高采样率, 增加数据采集器的位数. 因此, 数字地震台网的一个显 著特点是数据量大.对连续记录波形数据常选用大容量的磁带介质作为存储媒体.磁带介质采 用顺序记录方式 ,容量大而访问不方便 .针对磁带记录的这种特点,本文介绍了一个图形化的 、 操作简便、方式灵活的工具软件,它可对磁带进行多种操作,并以从磁带中抽取的波形文件为 对象进行多种方式显示、截取 、拼接等, 也可对地震事件文件作相应的操作 .

### 2 OSF/Motif 工具箱和 X Window 系统

该工具软件是在 SCO ODT 3.0 操作系统下, 利用 C 语言和 OSF/M otif 工具箱, 基于 X Window 系统实现的.

SCO ODT (开放式桌面系统 Open Desktop)是用于微机的集成式的图形化的操作系统, 它 集 UNIX 和 DOS 操作系统、Window、Motif 窗口管理器、ODT-DATA 数据库和 TCP/IP 网络 等软件系统于一身, 是高级应用程序的理想开发环境.

X Window 系统是一个可移植的网络透明的窗口系统.它可在不同体系结构和操作系统 的机器上运行, 并可充分发挥网络的作用 .X 的一个主要特点是它的设备独立性和网络透明 性,另一主要特点是其"只提供机制不提供风格"的原则.

X 窗口系统采用客户/服务器式的结构模型.它由 X 协议 、X 服务器、客户和 Xlib 函数库 等几部分组成. 客户和服务器通过网络相联接, 并通过 X 协议进行通讯. 在 X 窗口系统中应用 程序通过向服务器发送请求来使用服务器所提供的各种服务.X 服务器以发送事件的方式向 应用程序传送信息.

第一作者简介:何少林, 男, 1965 年 4 月出生, 助理研究员, 从事地震台网数据处理工作.

X 应用程序通常是用 C 语言和 Xlib 库函数编写成的 .Xlib 是 X 窗口系统的 C 语言接口 , 是最低一级的编程接口, X 的应用程序是一种事件驱动的非模块化的程序.

直接使用 Xlib 开发应用程序界面,工作量大且十分复杂 .因此在 X 窗口系统之上又引入

了高层的软件开发工具箱, 如 Xt Intrinsics,Xt Intrinsics 已成为 X 窗口系统的一部分,它是按照面向对象的思想 设计并组织的, 它仍遵从 X 的"只提供机制而不提供风 格"的原则 .X 窗口系统的组成结构如图 1 所示.

OSF/Motif 是开放软件基金会(OSF)所推出的一个 图形用户界面系统. 在这种图形用户界面的层次结构中, M otif 位于用户模型层, 它建立在基于 X 窗口系统的 Xt Intrinsics Widget 之上, 以 X 窗口系统作显示模型和窗 口模型.Mo tif 对象元类集合是用面向对象的方法构造 而成的 .Motif 允许用户混合使用 Motif ,Xt Intrinsics, X Window 的过程和函数 .

由于 X Window 只提供机制, 而不提供方法, 所以仅 使用 X Window 构造程序, 需要进行繁琐的设置工作. OSF/Motif不仅提供机制, 且提供方法, 大大简化了应用 程序的开发.用户界面开发模型如图 2 所示.

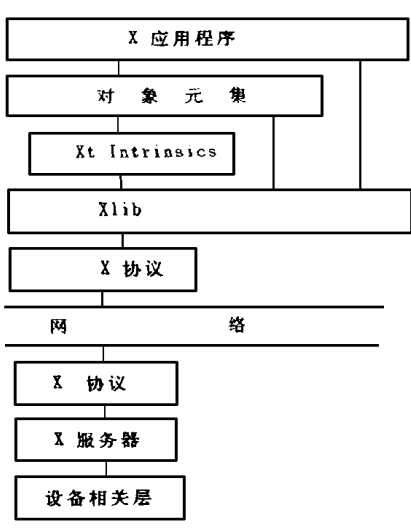

图 1 X 窗口系统的组成结构

Fig. 1 Structure of X window system.

3 程序设计模型

该工具软件的设计模型是以 Xlib 的事件驱动模型为基础的模型. 其基本结构包括:

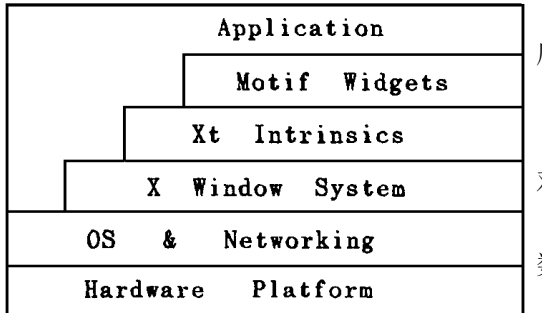

图 2 Mo tif 风格用户界面开发模型 Fig.2 Applied model of Motif user int erf ace.

### 4 编译和连接

(1)用 #include 语句包括 Motif 应用程 序所需要的头文件.

(2)初始化 Xt Intrinsics.

(3)建立和管理构成应用程序界面的其它 对象元.

(4)为各个已建立的对象元增加回调函 数 、事件处理和翻译表 .

- (5)实现所有的对象元.
- (6)进入事件处理循环.

其结构框图如图 3 所示.

- 在建立了 Mo tif 源文件后 ,编辑编译连接文件 Imakefile ,并运行生成可执行文件.过程是 : (1)运行 imake 命令,由 Imakefile 文件生成 M akefile 文件;
- $(2)$ 运行 make 命令, 由 Makefile 文件生成可执行程序.
- 5 软件功能

该工具实现的功能主要包括以下 3 方面:

(1)以磁带介质为对象的操作:即安装磁带, 从磁带中抽取波形数据文件 ,回绕磁带 ,拆

卸磁带介质等;

(2) 以波形数据文件为对象的操作,即以多种方式(连续向 前滚动、连续向前或向后翻页 、自动向前或向后翻页、暂停等)浏览 抽取的波形数据文件,对正在浏览的波形数据文件截取存储、删除 文件 、连接两个文件等;

(3)以窗口为对象的操作:在打印机上输出窗口光栅图象 、 撤销窗口资源等.

6 图形用户界面构件说明

当运行可执行程序后 ,显示出工具软件图形用户界面, 如图 4 所示 .其中 File 和 Tape 是下拉式菜单系统的瀑布按钮, 其功能 有:

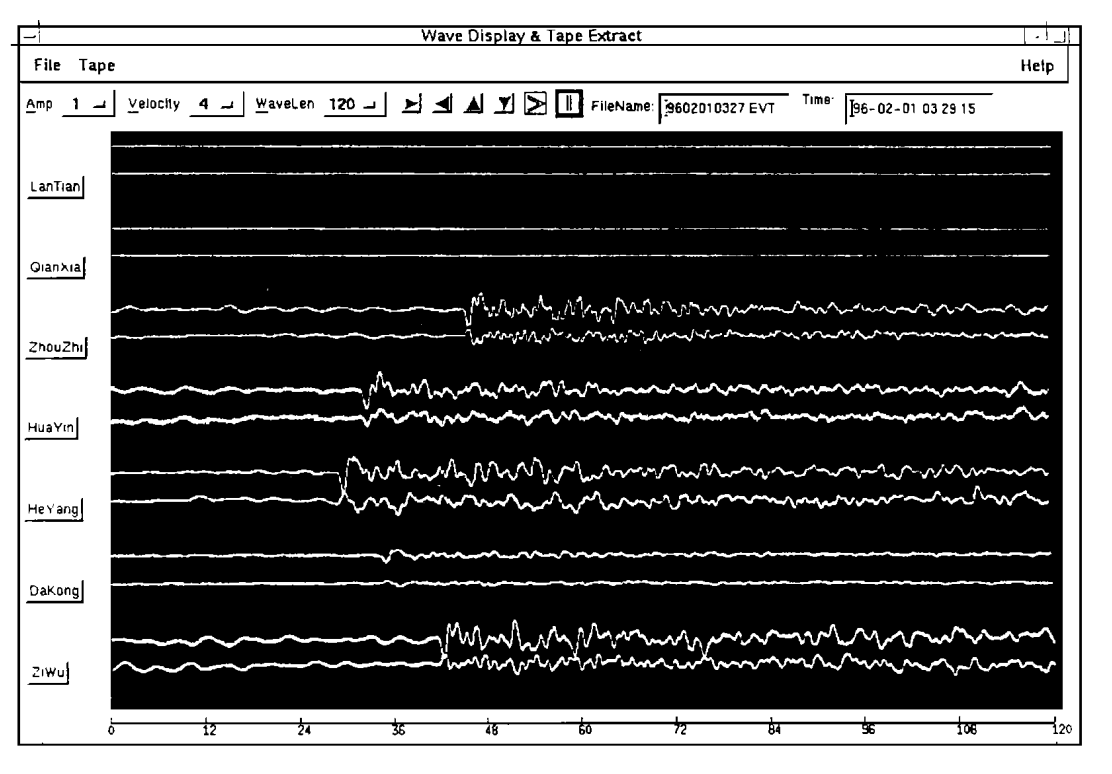

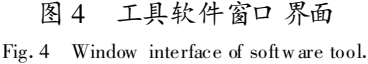

(1)选择 Tape 按钮下的 Load 选项:安装一盘磁带介质 .

(2) 选择 Tape 按钮下的 Read 选项: 读磁带介质.选择该选项后弹出 ReadTape 框架,在 此框架内,选择 Cancel 按钮, 则退出读带操作, 若选择 Apply 按钮, 则开始读带,读带后弹出 TapeFile 框架(图 5),并在 TapeFileName 域中显示出当前磁带波形数据文件名,如果此时选择 Apply 按钮,则从磁带上抽取 TapeFileName 域显示的波形文件,若选择 Nex t 按钮,则在 Tape-FileName 文本域中显示磁带中下一个波形数据文件名, 若选择 Cancel 按钮, 则退出读带.

(3) 选择 Tape 按钮下的 Rew ind 选项: 回绕磁带介质.

(4) 选择 Tape 按钮下的 Unload 选项: 拆卸磁带介质.

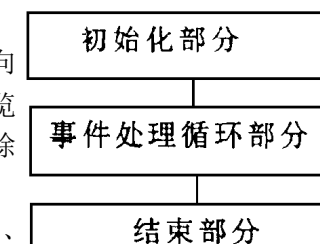

图 3 X 应用程序的 结构框图

Fig. 3 Structural frame of X applied p rogram .

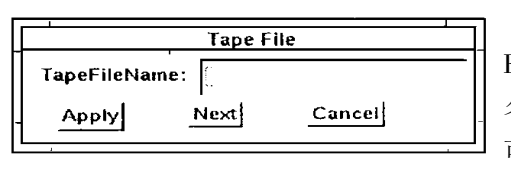

图 5 TapeFile 框架 Fig. 5 TapeFile frame.

(5)选择 File 按钮下的 Load 选项:则会弹出 FileSelect-popup 窗口, 如图 6 所示, 当选择好文件 名后,则读该数据文件,并以缺省方式滚动显示,也 可退出该操作.

(6)选择 File 按钮下的 Save 选项 :截取当前显 示文件的一部分存盘, 形成新文件, 选择后弹出 SaveFile-popup 窗口, 如图 7 所示, 在 Start Time 域

输入起始时刻, 起始时刻参考界面下端的时间标尺以秒为单位, 即相对于正在显示波形的最左 端的秒值,DataLen(s)域输入要存储波形的长度(单位:s), 选择 Ok 按钮, 则存盘形成新文件, 选Cancel 按钮,则退出此操作.

(7)选择 File 按钮下的 Delete 选项 :删除被选择指定的文件.选择后弹出 FileSelect -pop-

up 窗口, 如图 6 所示,选择欲删除的文件, 然后选 择 Ok, 则删除选定的文件, 选择 Cancel, 退出此操 作.

(8) 选择 File 按钮下的 Link 选项: 联接指 定的两个数据文件,选择后弹出 LinkFile-popup 窗口, 依次输入文件名 File01 和 File02, 则把文件 2 追加到文件 1 后面.

(9) 选择 File 按钮下的 Offset 选项: 选择后 弹出 OffsetFile-popup 框架, 在 File Offset(s)域 输入偏移值,此值是相对于正在显示的数据文件 起始秒的偏移, 选 Ok ,则从偏移秒处开始显示.

(10)选择 File 按钮下的 ScrnCpy 选项 :选择 该项后再选择欲输出的窗口, 则在光栅输出设备 上输出选择的窗口图象.

(11) 选择 File 按钮下的 Exit 选项: 退出窗 口,释放资源.

(12)Help 按钮:选择后弹出 General Help 帮助窗口, 窗口内以文本形式显示帮助信息, 选 择 Close 按钮, 则关闭帮助窗口.

(13)Amp 选项:选择该选项菜单后 ,则显示出可选的显示振幅因子.

(14) Velocity 选项: 选择该选项菜单后, 则显示出可选的波形滚动速度, 如此值为 x, 则 每秒滚动 x 秒波形数据.

(15) Wavelen 选项: 选择该选项菜单后, 则显示出可选的一屏波形长度, 单位为 s.

(16) 按钮. ▶按该按钮. 则显示波形自动向后翻页. 每半秒翻一页.

(17) 按钮: ◆按该按钮, 则显示波形自动向前翻页, 每半秒翻一页.

(18) 按钮: ▲按该按钮, 则显示波形手动向前翻页, 选择一次翻一页.

(19) 按钮: ▼按该按钮, 则显示波形手动向后翻页, 选择一次翻一页.

(20)>> 按钮: 按该按钮, 则连续滚动显示波形, 每秒滚动 Velocity 秒数据.

(21) | 按钮. 按该按钮, 则波形显示暂停, 可暂停连续滚动显示、连续向前翻页、连续向

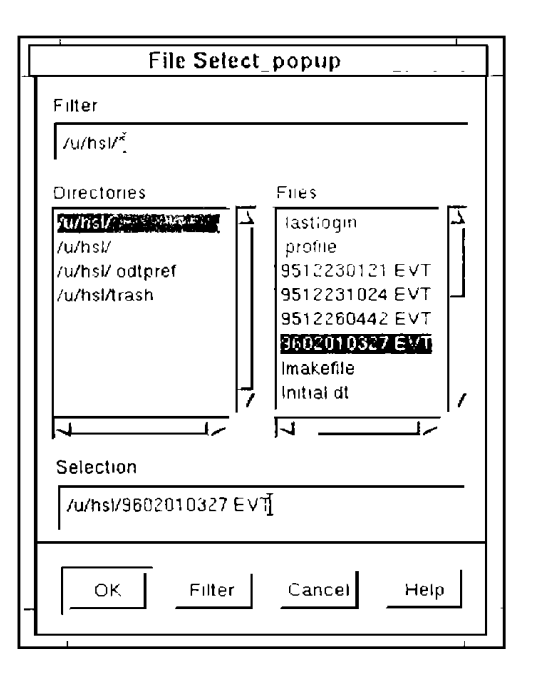

图 6 FileSelect-popup 窗口

Fig. 6 FileSelect\_popup window.

后翻页.

(22)FileName 文本域:显示正在显示的波 形数据文件名.

(23) Time 文本域. 显示正在显示的波形数 据屏幕最右端点的时刻.

说明. ① 以上按钮中,>>、▶和 ◀洗择一 次后, 只有选择| 按钮暂停后, 才能再次选择, 且 三者中选择一个后只有暂停后, 才能另外选择别 的功能,即它们是互斥的. ② 该图形用户界面工 具是以事件驱动而不是过程驱动为模型的,上述 事件一旦发生, 立即产生相应的效果.

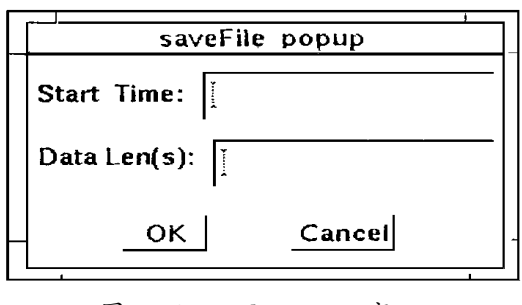

图 7 SaveFile - popup 窗口 Fig. 7 SaveFile\_popup window.

7 小结

该工具软件提供了一个方便的图形用户界面,操作简单灵活,实现了必要的功能.在程序 设计中,以磁带介质 、文件 、窗口为对象组织界面, 以事件驱动组织模型,结构层次清晰.该设计 方法也可应用到其它的程序设计中.

参考文献

1 谭浩强.C 程序设计.北京:清华大学出版社, 1993.

2 张倪, 莫斌, 等.Motif 与图形用户界面开发工具.北京:清华大学出版社, 1995.

3 北京希望电脑公司译.SCO ODT 开放式桌面系统用户指南.北京:海洋出版社, 1991.

#### THE CONTINUOUS WAVEFORM DATA BROWSING AND PROCESSING FOR MAGNETIC RECORDING

HE Shaolin ZENG Wenhao

(Earthquake Research Institute of Lanzhou , SSB , Lanzhou 730000)

#### **Abstract**

A g raphic software tool is introduced in this paper ,w hich is used to browse and process continuous waveform data for magnetic recording. The tool has many functions, it can be used to operate on magnetic medium in many w ays and to brow se and to display extractive continuous w aveform file in many random ways. In addition, it can be used to process the files which are displayed in many modes. The tool provides many operation modes such as menu, button, etc., it is very convenient, flexible and useful.

Key words Data Processing, Continuous recording, Brow se